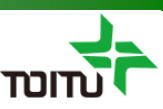

# 周産期登録FileMaker 簡易マニュアル (基本操作編)Ver13以降用

### 第7版 2022年09月14日

日本産科婦人科学会 周産期データのウェブ登録推進等に関する小委員会

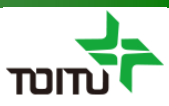

## 目次

#### 【はじめに】

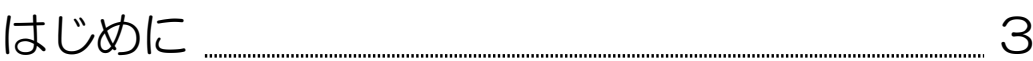

#### 【事前準備】

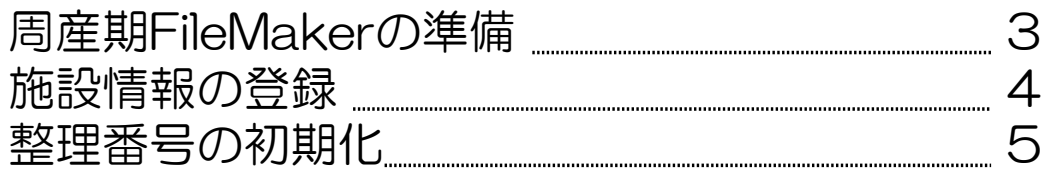

#### 【周産期データ入力】

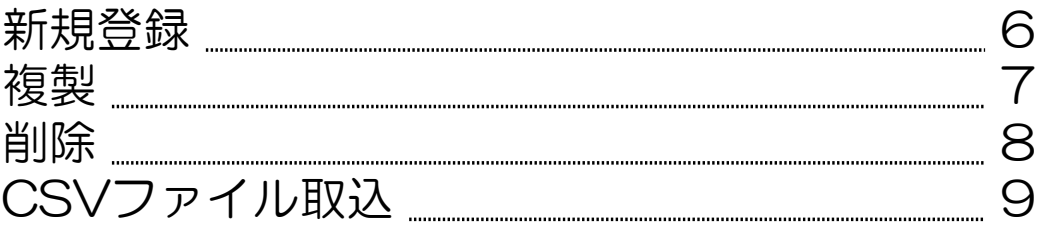

#### 【画面・印刷説明】

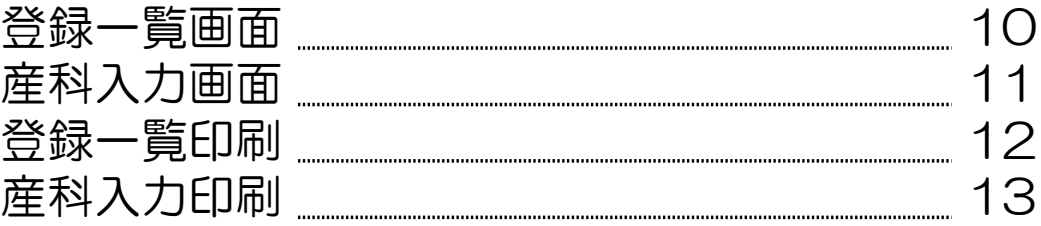

#### 【注意点】

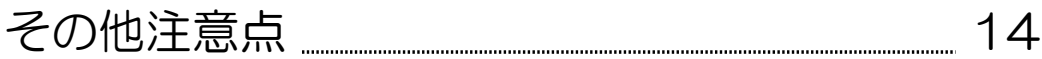

#### 【Q&A】

Q&A 15

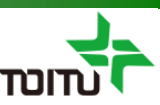

#### はじめに

周産期登録FileMakerは、2020年に改訂された周産期登録の入力と UMINサイトへの一括アップロード用ファイルを出力する為の補助ツー ルとなります。

※UMINサイトへの一括アップロードについての手順は 別資料(アップロード編)をご参照ください。

#### <事前準備>周産期FileMakerの準備

ご利用される端末のFileMakerバージョンにより、お使いいただく ファイルが異なりますので、以下の条件によってファイルをご選択くだ さい。(日本産科婦人科学会HPよりダウンロードいただけます)

#### ■FileMaker 13以降 『周産期登録 2020 Ver13以降用.fmp12』をご利用ください。

■FileMaker 12以前の場合(Ver7以前は対応しておりません) 『周産期登録 2020 Ver12以前用.fp7 』 をご利用ください。 ※本バージョンのサポートは終了しています。

また、UMINにアップロードする際に整理番号は重複不可となってお り、前年分を入力いただいたファイルに引き続き今年分以降のデータも 入力をお願い致します。

(新たにダウンロードしたファイルに今年分以降のデータを入力されま すと、整理番号が重複しますのでご注意ください)

### く事前準備>施設情報の登録

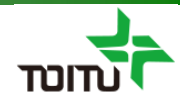

周産期登録FileMakerで初めて操作を行う場合、施設情報画面より登録施設名、施設コード、 提出年の入力を行います。 各項目を入力する事により、新規登録時に各項目内容が自動取り込みされます。

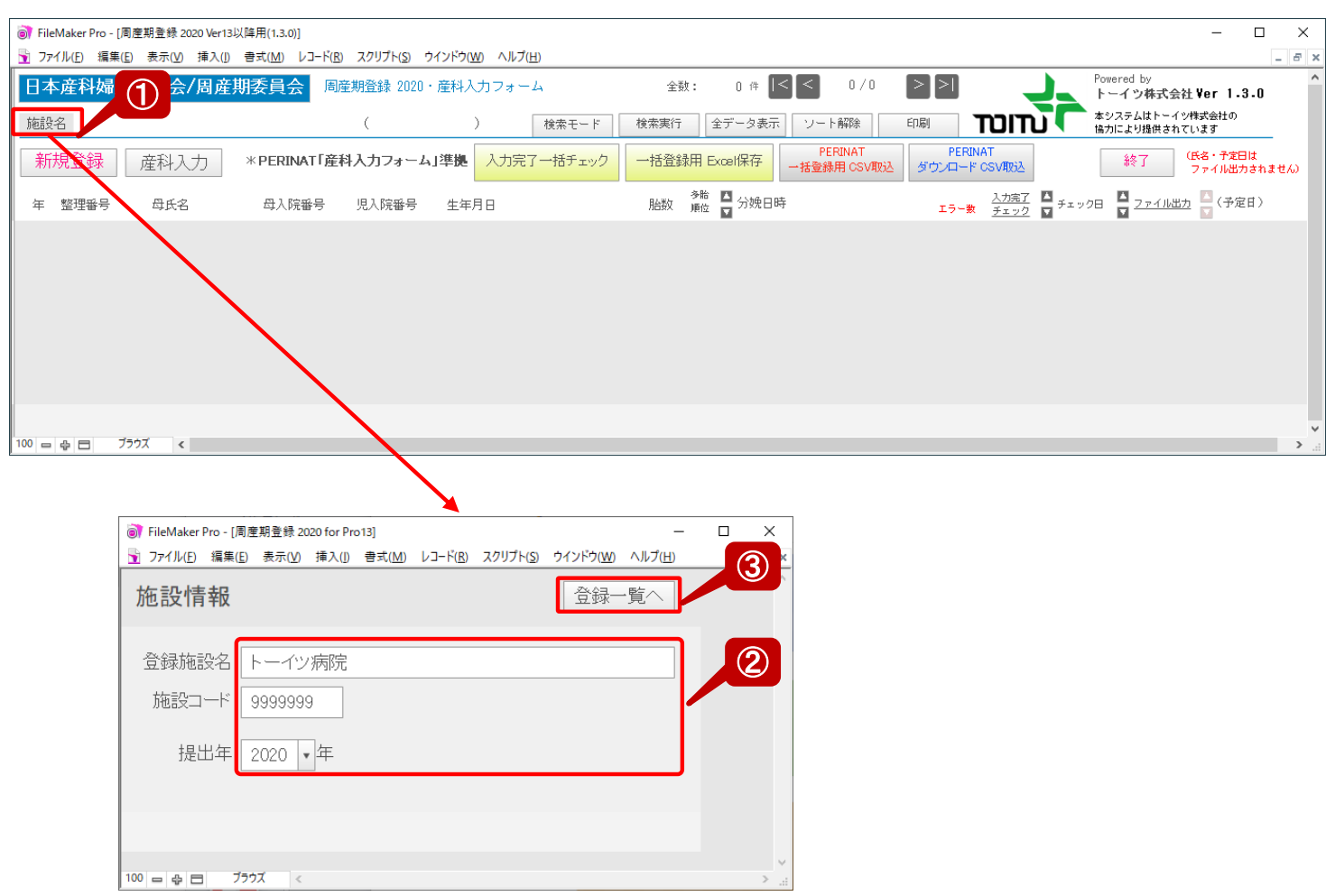

①[施設名]をクリックし、施設情報画面を表示します。

②登録施設名、施設コード、提出年を入力します。

③[登録一覧]をクリックし、登録一覧画面に戻ります。

#### <事前準備>整理番号の設定

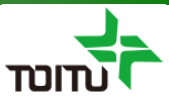

整理番号を年毎に1から発番したい場合、UMINアップロード時の整理番号重複を考慮し あらかじめ整理番号を変更する必要があります。

- ①画面上部メニュー[ファイル]-[管理]-[データベース]を選択し、データベース 管理画面を表示します。(※FileMakerバージョンによって[管理]ではなく 「定義」となっている場合もあります)
- ②[フィールド]タブを選択し [テーブル]ドロップダウンリストから"周産期登録 2020 "を選択、フィールドリストより「基本 整理番号」を選択しダブル クリックします。

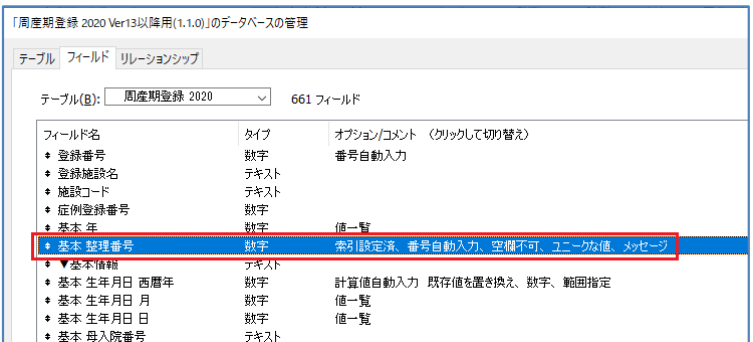

③[入力値の自動化]タブを選択し、「シリアル番号」配下の「次の値」の数値を 年下2桁+0001に変更します。(2021年の場合は"210001"に変更)

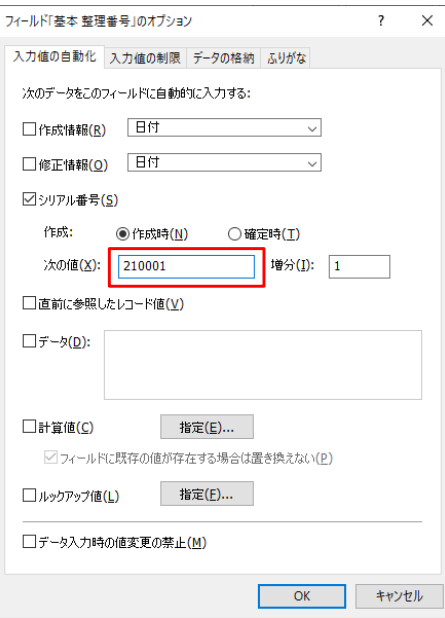

④[OK]ボタン⇒[OK]ボタンで設定を確定します。

※年の区切りの際には、再度「整理番号」を「220001」に変更して、ご利用 ください。

※「整理番号」は「新規作成」ボタンで新規レコードを作成する際に自動的に 前回の番号から+1されます。

### く周産期データ入力>新規登録

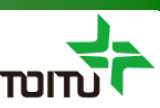

#### 周産期データの新規登録を行います。

(データは児単位に入力を行い、最後に入力完了チェックを行います)

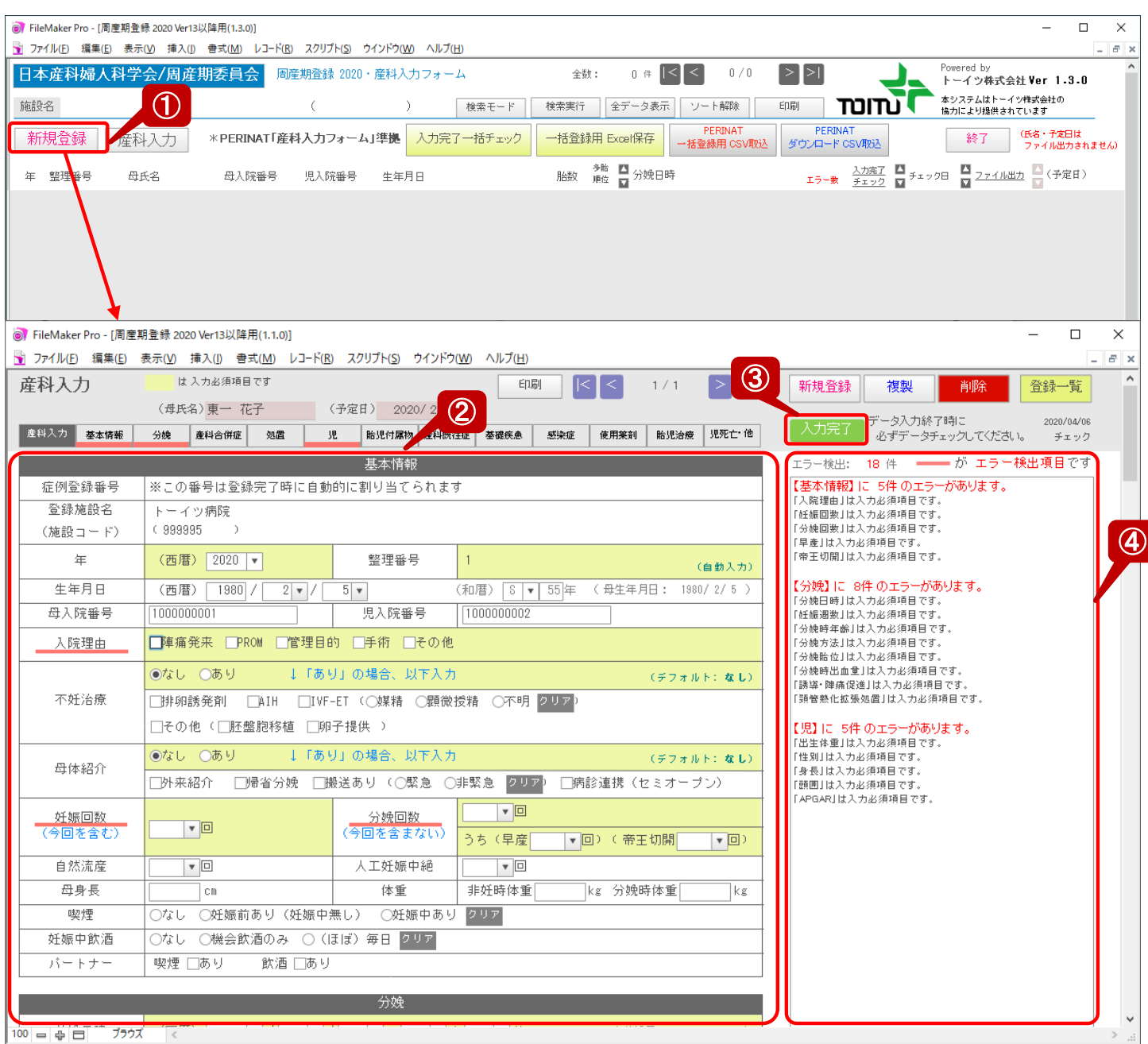

①[新規登録]をクリックし、データ作成及び産科入力画面を表示します。

②各種周産期情報を入力します。(背景黄色部分が必須入力)

③各種周産期情報の入力後、[入力完了]をクリックします。

④入力完了チェックにてエラー内容が表示されますので、エラー箇所の入力を行います。 エラー箇所はタブや項目部分に赤線が表示されます。

入力完了チェックでエラー0件となった場合は「【入力完了】エラーはありません。」 と表示されます。 6

### く周産期データ入力>複製

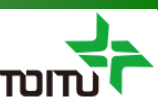

多胎の場合、周産期データの複製を行う事ができます。 (【児】情報に関しては、胎数、双胎のみ複製されます。)

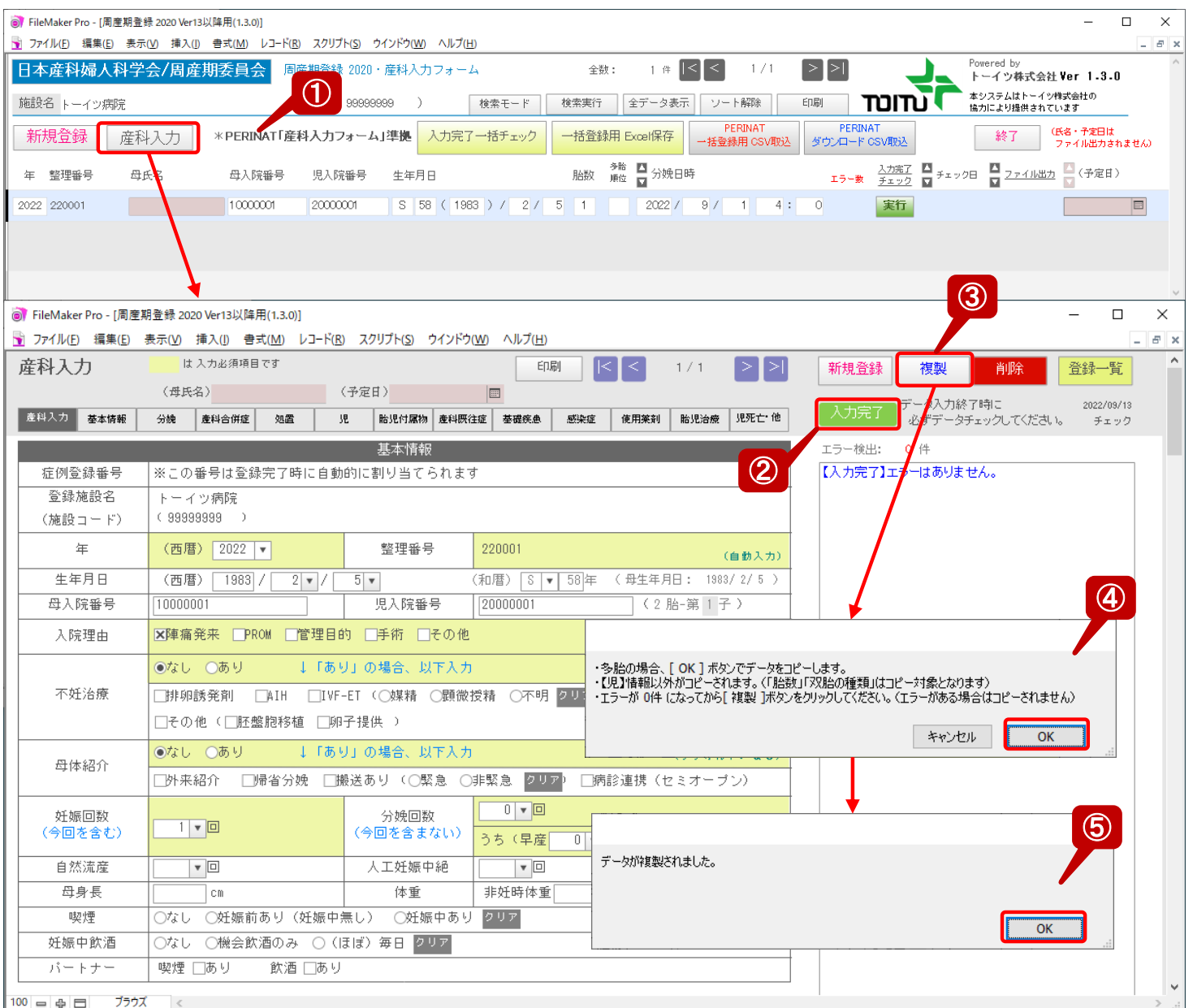

①複製対象データを選択後[産科入力]をクリックし、産科入力画面を表示します。

②入力完了チェックを行ってない場合は、[入力完了]をクリックします。

③ [複製]をクリックします。

④複製処理前の確認メッセージが表示されますので、 [OK]をクリックします。

⑤正常完了メッセージが表示されます。(入力完了チェックでエラーがある場合はエラー メッセージが表示され、処理が中断されます)

### く周産期データ入力>削除

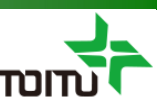

誤って新規作成した場合、データの削除を行う事ができます。 (削除したデータは復元不可となりますのでご注意ください)

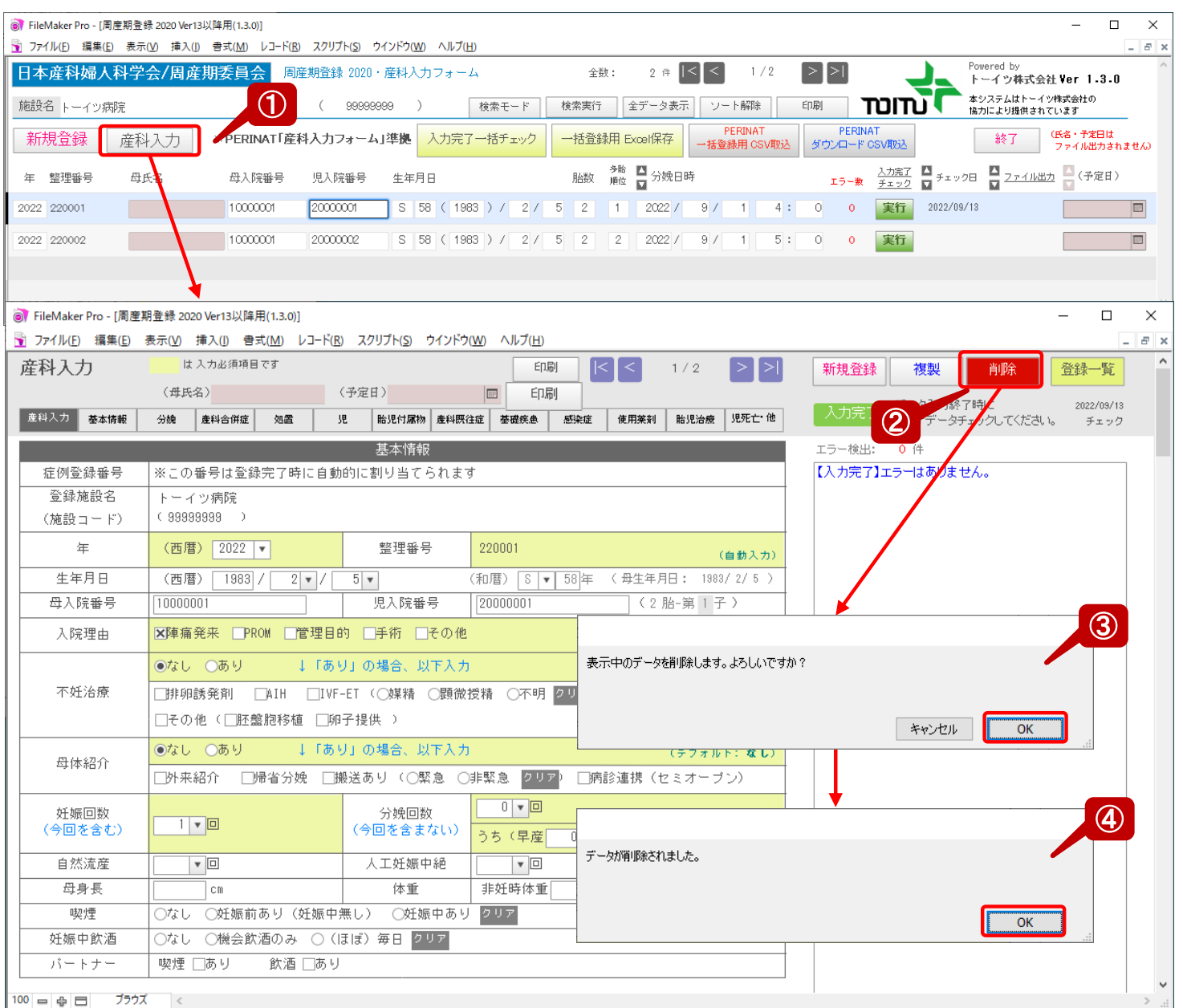

①削除対象データを選択後[産科入力]をクリックし、産科入力画面を表示します。

② [削除]をクリックします。

③削除処理前の確認メッセージが表示されますので、 [OK]をクリックします。

④正常完了メッセージが表示されます。

### <周産期データ入力>CSVファイル取込

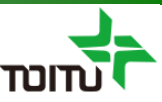

PERINAT一括登録用CSVもしくはPERINATダウンロードCSVの周産期データを 取り込む事ができます。

#### ■PERINAT一括登録用 CSV取込

PERINATへの一括登録のため、各施設様で周産期システムや手作業にてCSVファイル を作成されるかと思いますが、そちらのCSVファイルデータを取り込む事ができます。

#### ■PERINATダウンロード CSV取込

UMINのPERINAT登録サイトの登録データ検索結果画面やデータダウンロード画面 にてCSVファイルのダウンロードが可能ですが、そちらのCSVファイルデータを 取り込む事ができます。

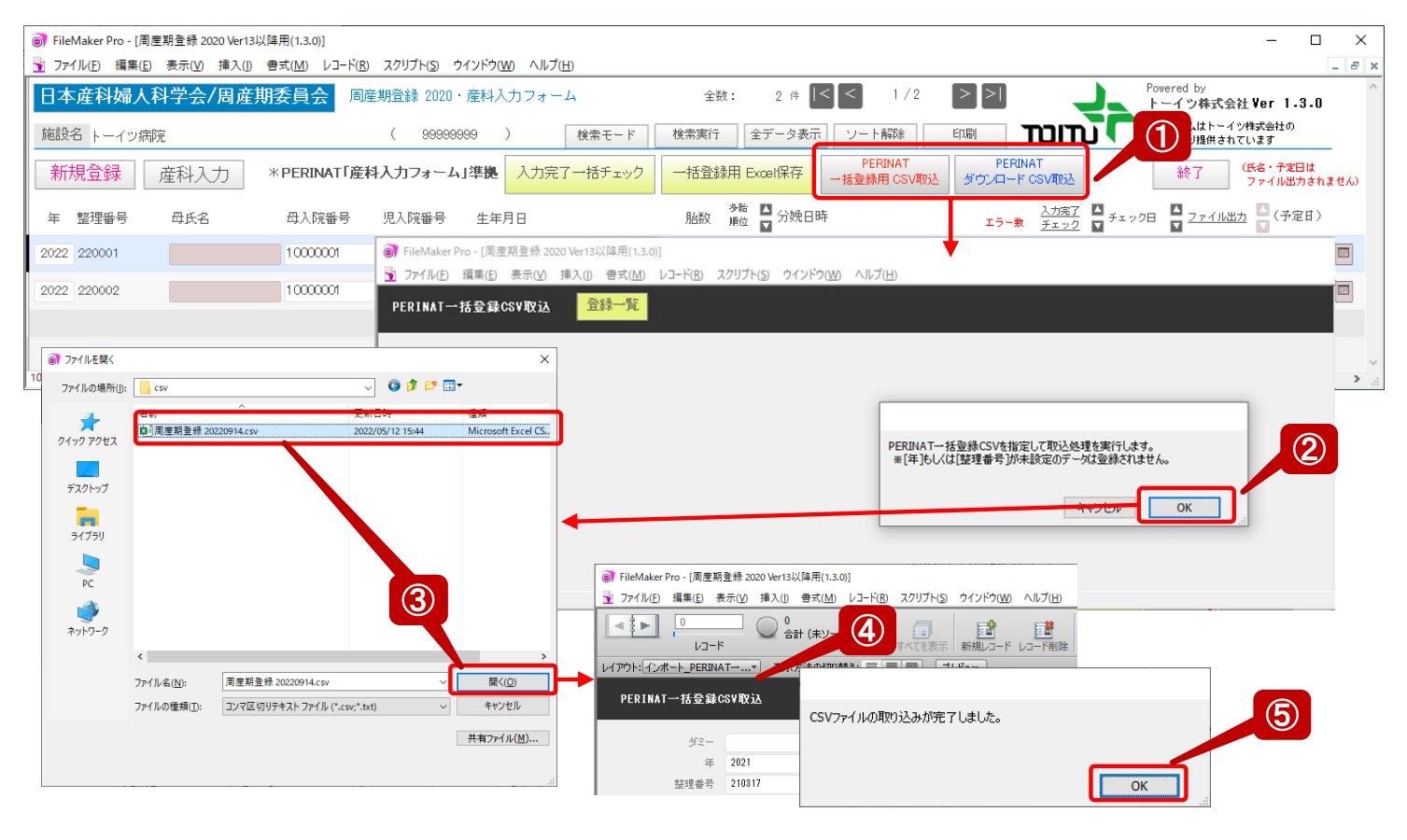

- ① [PERINAT一括登録用CSV取込]or[PERINATダウンロードCSV取込]をクリック するとCSV取込画面に切替わり、取込実行確認メッセージが表示されます。
- ② [OK]をクリックします。
- ③ファイル選択ダイアログが表示されますので、対象のCSVファイルを選択し[開く] をクリックします。

④取り込み処理中は取込画面や登録一覧画面などが表示されますので、しばらく操作は しないでお待ちください。 ※端末スペックにもよりますが、500件で30秒程度の取込時間を要します。

⑤取込が完了すると、完了メッセージが表示されますので[OK]をクリックします。

#### <画面・印刷説明>登録一覧画面

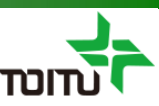

登録一覧画面の主要ボタン・表示説明。

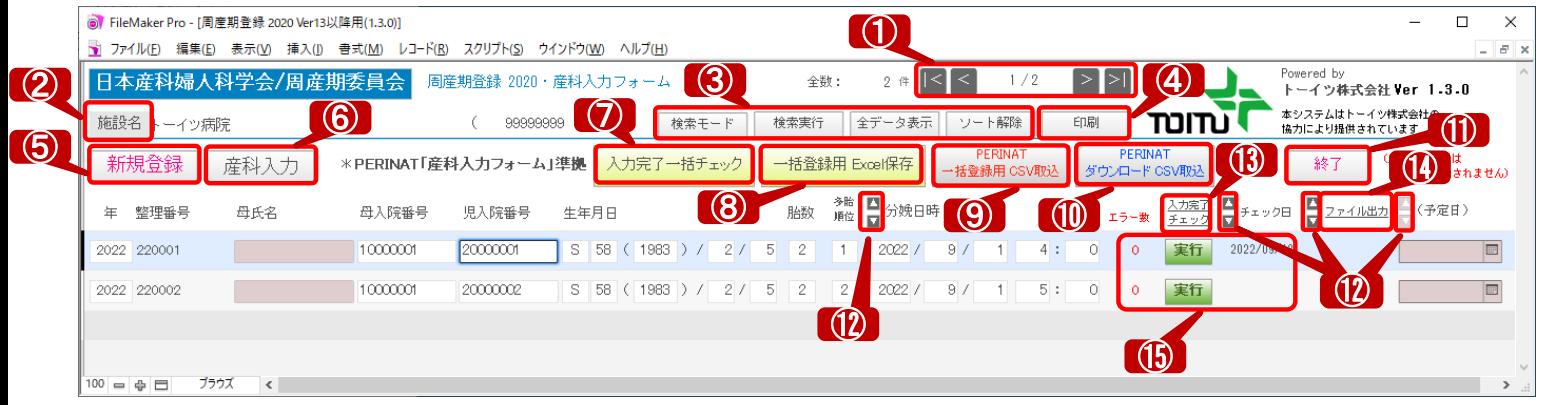

①選択している周産期データの表示切替を行います。

②施設情報画面を表示します。

③[検索モード]で検索モードへ切り替えて[検索実行]検索を行う事ができます。 また[全データ表示]にて検索モードを終了し、[ソート解除]は[▲][▼]でソート した表示順切替を解除します。

④登録一覧の印刷を行います。(※12ページ「<画面・印刷説明>登録一覧印刷」参照)

⑤周産期データの新規登録を行います。

⑥産科入力画面を表示します。

⑦一括で一覧上の入力完了チェックを行います。

⑧登録した周産期データをExcelへ出力します。

⑨PERINAT一括登録用CSVファイルのデータを取り込みます。

⑩PERINATダウンロードCSVファイルのデータを取り込みます。

⑪システムを終了します。

⑫対象項目(分娩日時、チェック日、ファイル出力、予定日)のソートを行います。

⑬入力完了チェックの[完了]or[未完了]を条件に検索を行います。

⑭ファイル出力(⑧のExcel保存)の[出力あり]or[出力なし]を条件に検索を行います。

⑮対象データの入力完了チェックを行います。チェック結果として エラー数とチェック日がボタンの左右に表示されます。

### <画面・印刷説明>産科入力画面

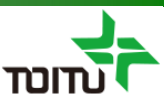

産科画面の主要ボタン・表示説明。

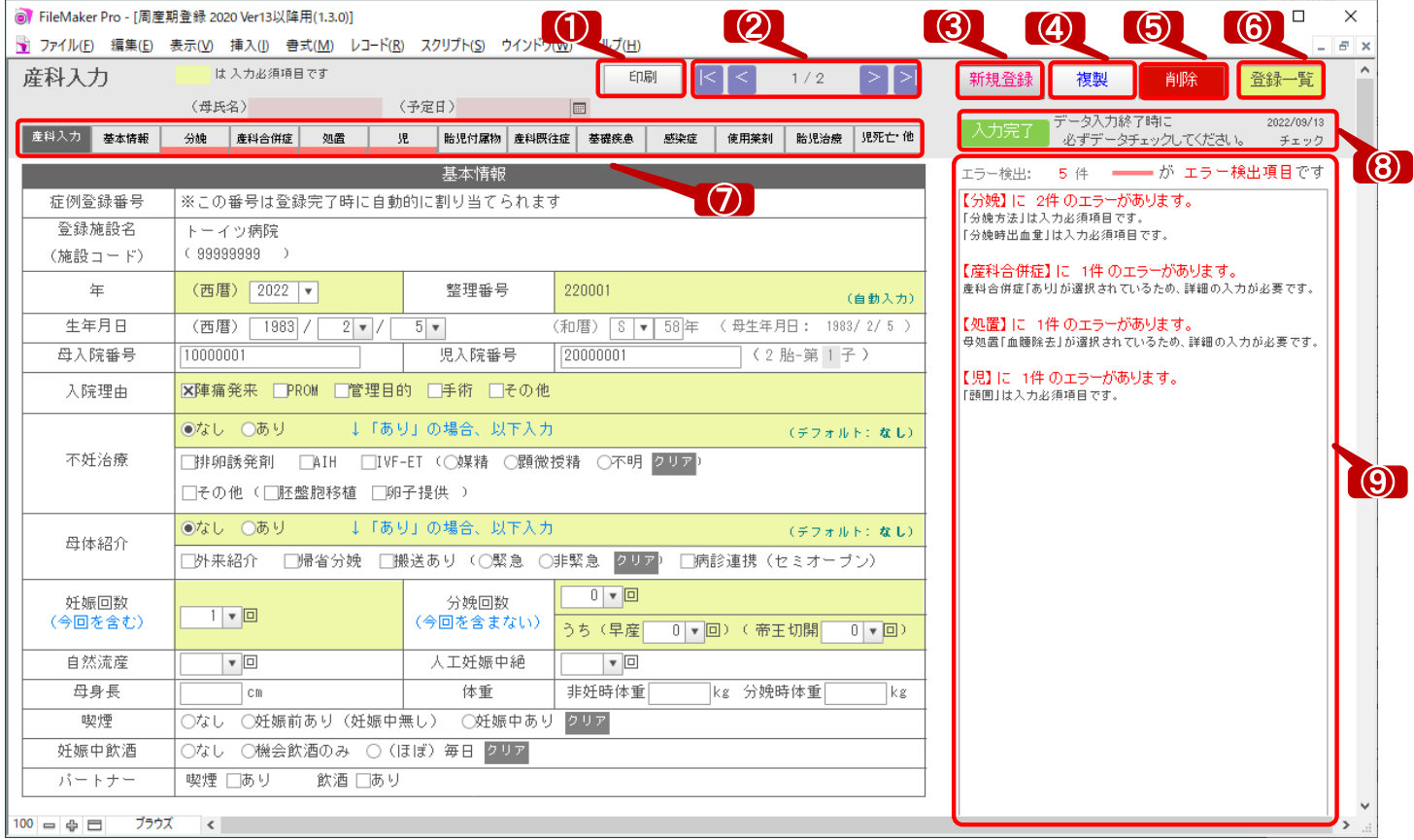

①産科入力の印刷を行います。(※13ページ「<画面・印刷説明>産科入力印刷」参照)

②選択している周産期データの表示切替を行います。

③周産期データの新規登録を行います。

④選択している周産期データの複製を行います。

⑤選択している周産期データの削除を行います。

⑥登録一覧画面を表示します。

⑦[産科入力]以外の種別タブを選択すると、各種別の項目のみ表示されます。 また入力完了チェックでエラーがある種別タブには、赤の下線が表示されます。

⑧入力完了チェックを行います。また右端に最終チェック日が表示されます。

⑨入力完了チェックのエラー内容が表示されます。エラーが0件の場合は 「【入力完了】エラーはありません。」が表示されます。

#### <画面・印刷説明>登録一覧印刷

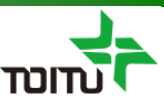

登録一覧画面の印刷を行う事ができます。

#### ■登録一覧の印刷

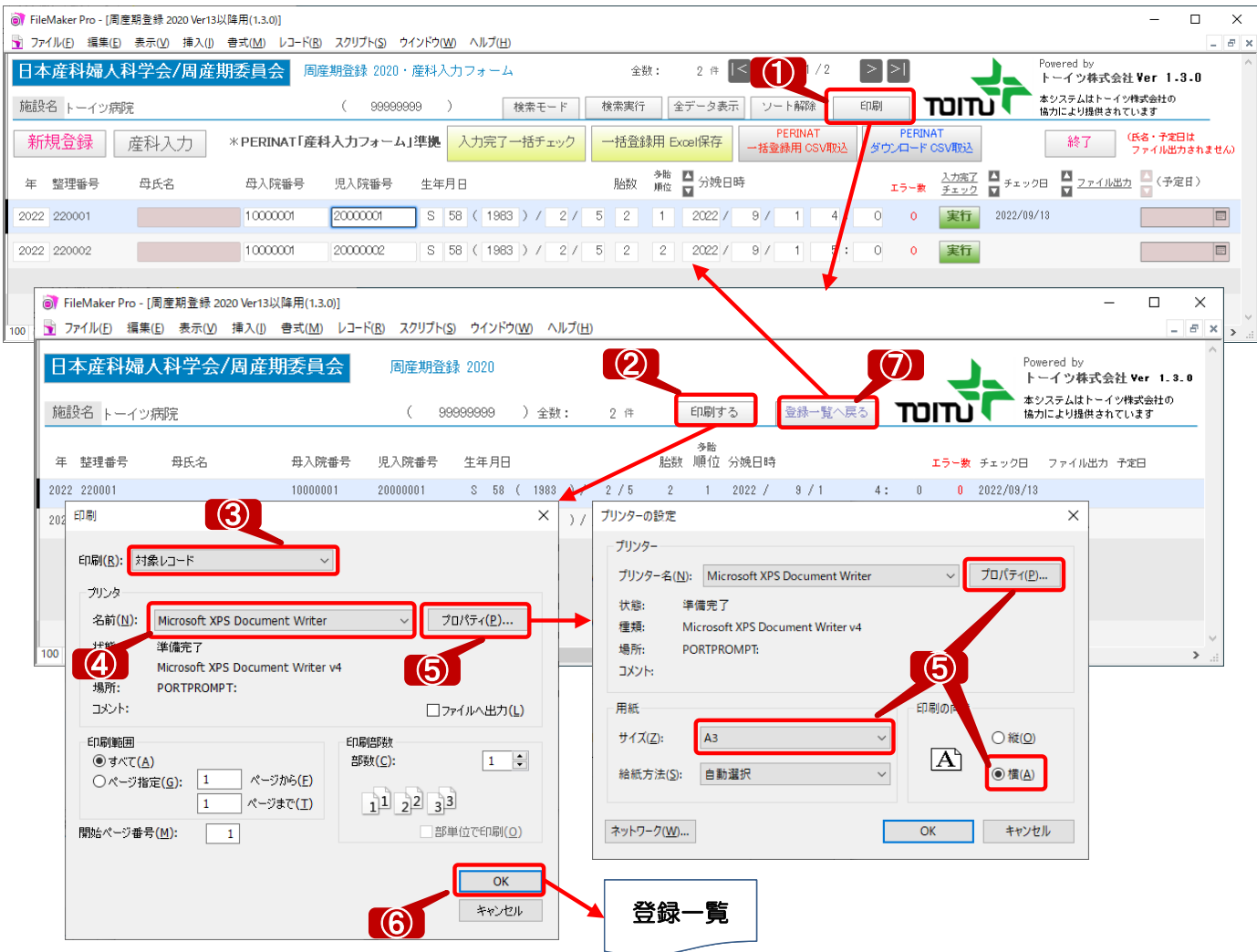

①[印刷]ボタンをクリックし、印刷プレビュー画面を表示します。

②印刷プレビュー画面の[印刷する]ボタンをクリックし、印刷設定画面を表示します。

③印刷(印刷対象)が「対象レコード」となっている事を確認します。 (「現在のレコード」が選択されている場合は、選択中の周産期データのみ印刷されます)

④印刷するプリンタを選択します。

#### ⑤[プロパティ]ボタンをクリックし、用紙設定が「A3横」となっている事を確認します。 ただしA4用紙のみ対応のプリンタの場合、「A4横」を選択し71%の縮小印刷設定を 行ってください。 (※縮小印刷の設定方法はプリンタの機種によって異なります)

⑥[OK]ボタンをクリックし印刷を行います。

⑦印刷完了後 [登録一覧へ戻る]ボタンをクリックし、登録一覧画面へ戻ります。

### <画面・印刷説明>産科入力印刷

産科入力画面の印刷を行う事ができます。

#### ■産科入力の印刷

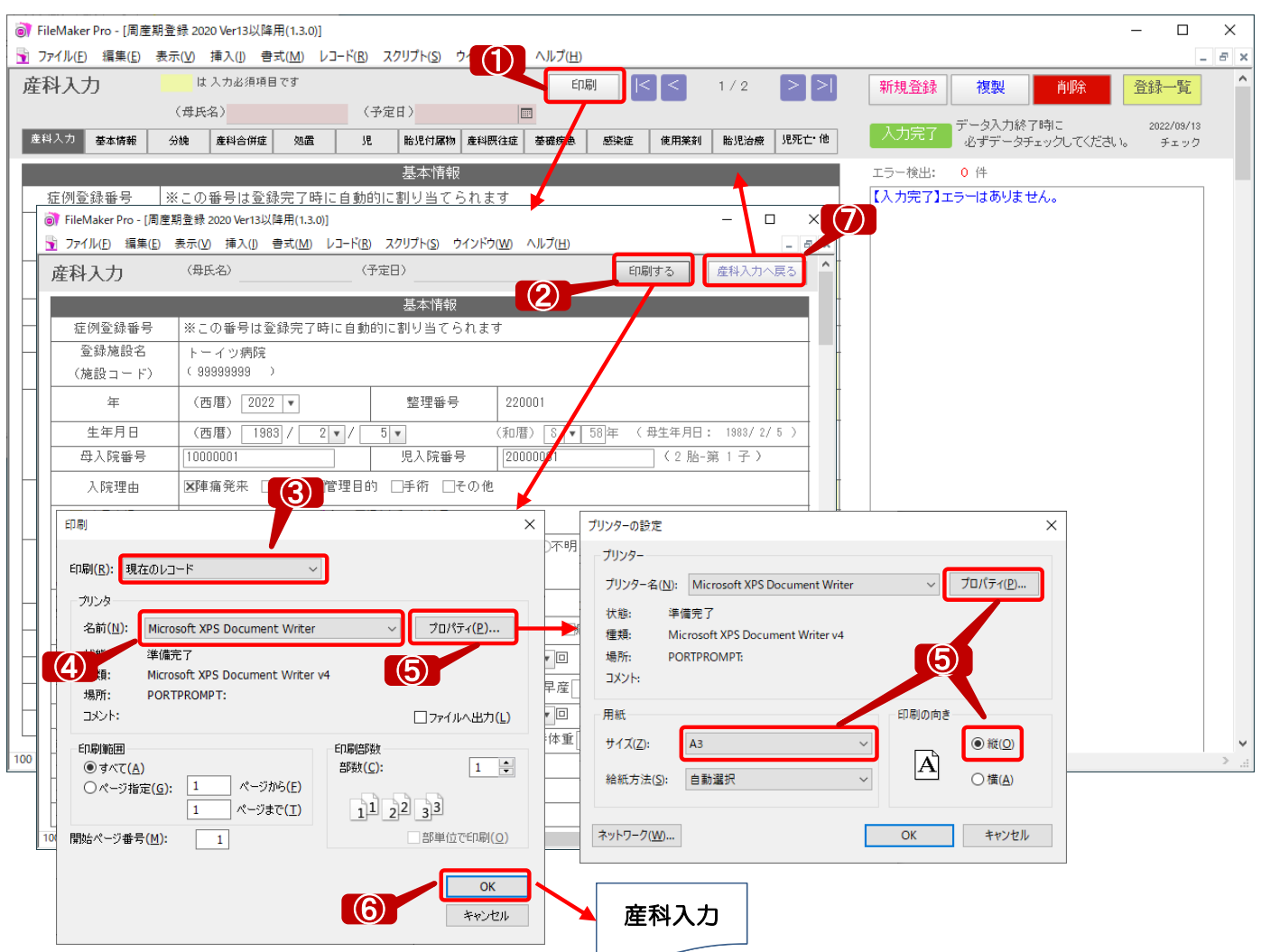

①[印刷]ボタンをクリックし、印刷プレビュー画面を表示します。

②印刷プレビュー画面の[印刷する]ボタンをクリックし、印刷設定画面を表示します。

③印刷(印刷対象)が「現在レコード」となっている事を確認します。 (「対象のレコード」が選択されている場合は、全ての周産期データが印刷されます)

④印刷するプリンタを選択します。

⑤[プロパティ]ボタンをクリックし、用紙設定が「A3縦」となっている事を確認します。 ただしA4用紙のみ対応のプリンタの場合、下記のいずれかの方法で印刷を行ってください。 ・「A4横」:縮小なしで印刷。 ・「A4縦」: 71%の縮小設定を行ったうえで印刷。 (※縮小設定方法はプリンタの機種によって異なります)

⑥[OK]ボタンをクリックし印刷を行います。

⑦印刷完了後 [産科入力へ戻る]ボタンをクリックし、産科入力画面へ戻ります。

#### <注意点>その他注意点

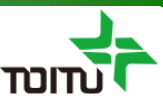

その他注意点について以下に記載します。

■医学的にあり得ない入力値(例:臍帯血pH=8)などについては、UMINサイト とのデータ整合性を担保するためエラーチェックは行いません。

■以下3項目については、UMINサイトにアップロードする際に小数点以下を四捨五入 します。ファイルメーカ上の数値は、小数点がある状態で保存しています。

①[児]身長

②[児]頭囲

③[胎児付属物]臍帯長

- ※上記以外の整数項目は、UMINサイトにアップロードする際に小数点以下を 切り捨てします。
- ■ラジオボタン項目に関して、FileMakerの機能でShiftキーを押しながらクリック しますと複数選択可能ですが、必ず単一選択してください。
- ■チェックしたラジオボタン項目をクリアしたい場合は、 Shiftキーを押しながらクリックするか、 クリアしたいラジオボタンをクリックした後にDELキーを押して下さい。
- ■「PERINAT一括登録用 CSV取込」「PERINATダウンロード CSV取込」に ついては、[年]が2020年以降かつ[整理番号]が設定されているデータのみ 取り込まれます。

また整理番号が重複(数値として)している場合は、一意なデータとする必要が ありますので取り込まれません。

(例)整理番号「1234567」と「01234567」のデータがある場合、 先に読み込まれた「1234567」は登録されますが、「01234567」 のデータは登録されません。

#### $<$ Q&A $>$

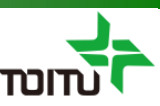

よくある質問について

- Q1 .周産期データの新規登録時に自動発番される「整理番号」を変更したい。
- A1. 以下の手順にて自動発番される「整理番号」を変更する事が可能です。
	- ①画面上部メニュー[ファイル]-[管理]-[データベース]を選択し、データベース 管理画面を表示します。(※FileMakerバージョンによって[管理]ではなく [定義]となっている場合もあります)
	- ②[フィールド]タブを選択し [テーブル]ドロップダウンリストから"周産期登録 2020 "を選択、フィールドリストより「基本 整理番号」を選択し ダブルクリックします。

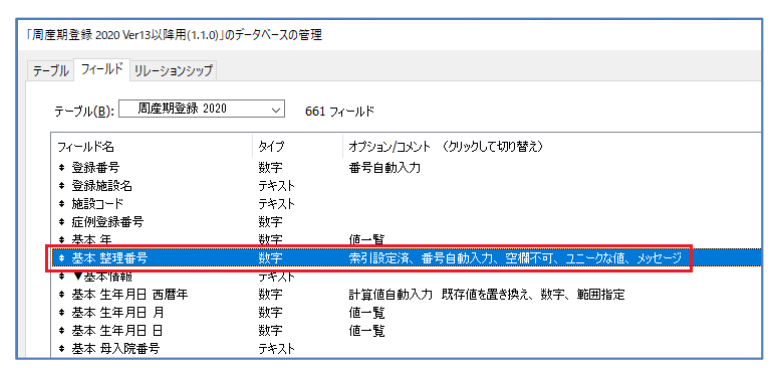

③[入力値の自動化]タブを選択し、「シリアル番号」配下の「次の値」 の数値を次回自動発番したい番号に変更します。

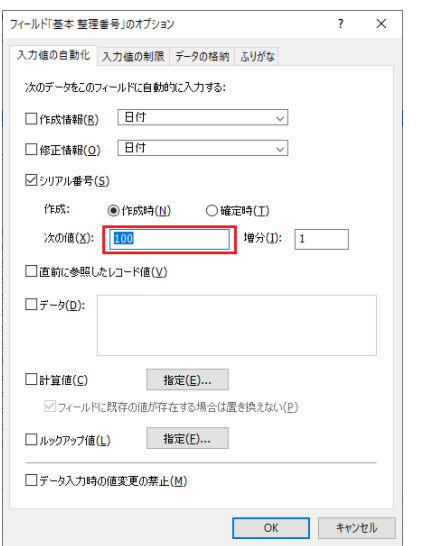

④[OK]ボタン⇒[OK]ボタンで設定を確定します。

※「整理番号」は「新規作成」ボタンで新規レコードを作成する際に自動的に 前回の番号から+1されます。

 $<$ Q&A $>$ 

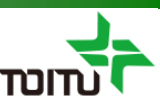

- Q2 .周産期データの新規登録時に自動発番される「整理番号」が連番となるはずが、 飛び番となる。
- A2. 登録一覧の「新規登録」ボタンではなく、FileMaker自体の「新規レコード」 機能を使ってデータ登録すると周産期データが正常に登録されず、次回正常登録 された際に「整理番号」が飛び番となります。

新たに周産期データを登録する際には、必ず登録一覧の「新規登録」ボタンを ご使用ください。 またFileMaker自体の「新規レコード」「レコード複製」「レコード削除」は ご使用にならないようご注意ください。

※「整理番号」を変更する際は、前ページのA1をご参照ください。

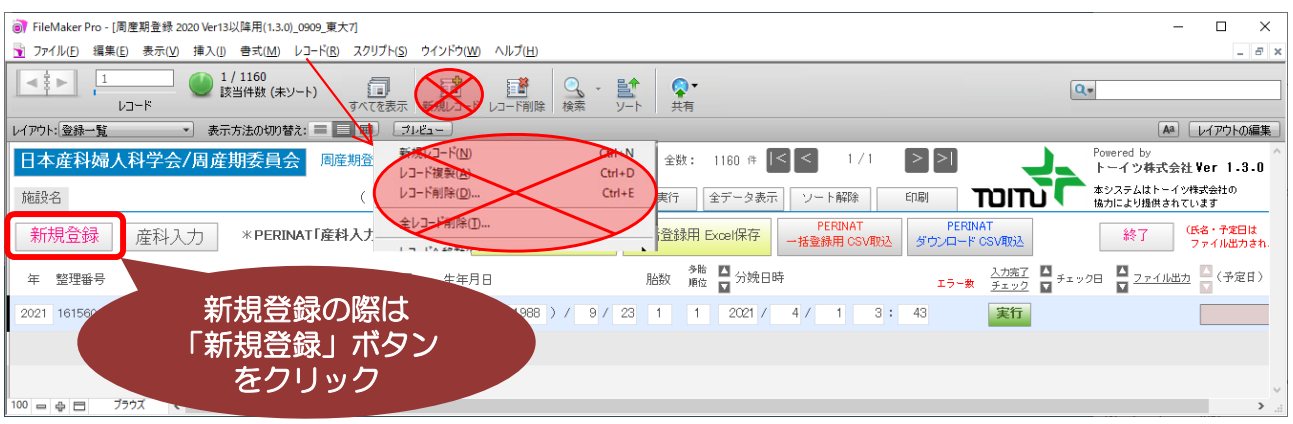

 $<$ Q&A $>$ 

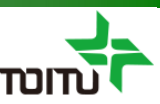

Q3 .UMINサイトへのアップロードの際に「整理番号」が重複エラーとなる。 もしくは、既に登録済みの周産期データの整理番号を1から発番し直してから UMINサイトへアップロードしたい。

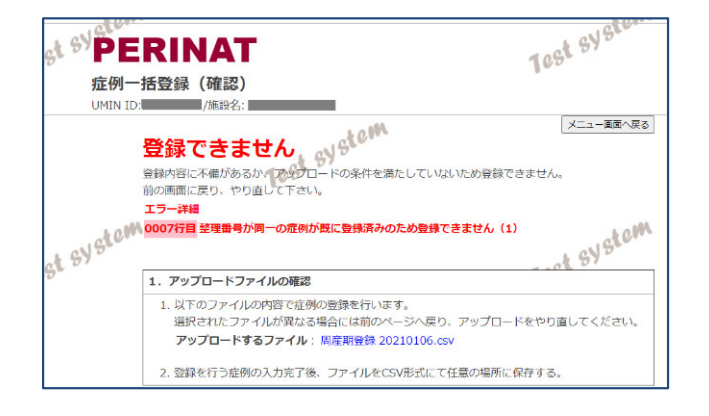

A3. 簡易マニュアル(アップロード編)P5の手順にてExcelファイルが作成されますので、 Excel上で整理番号を変更してから次のP6の⑧手順を行ってください。

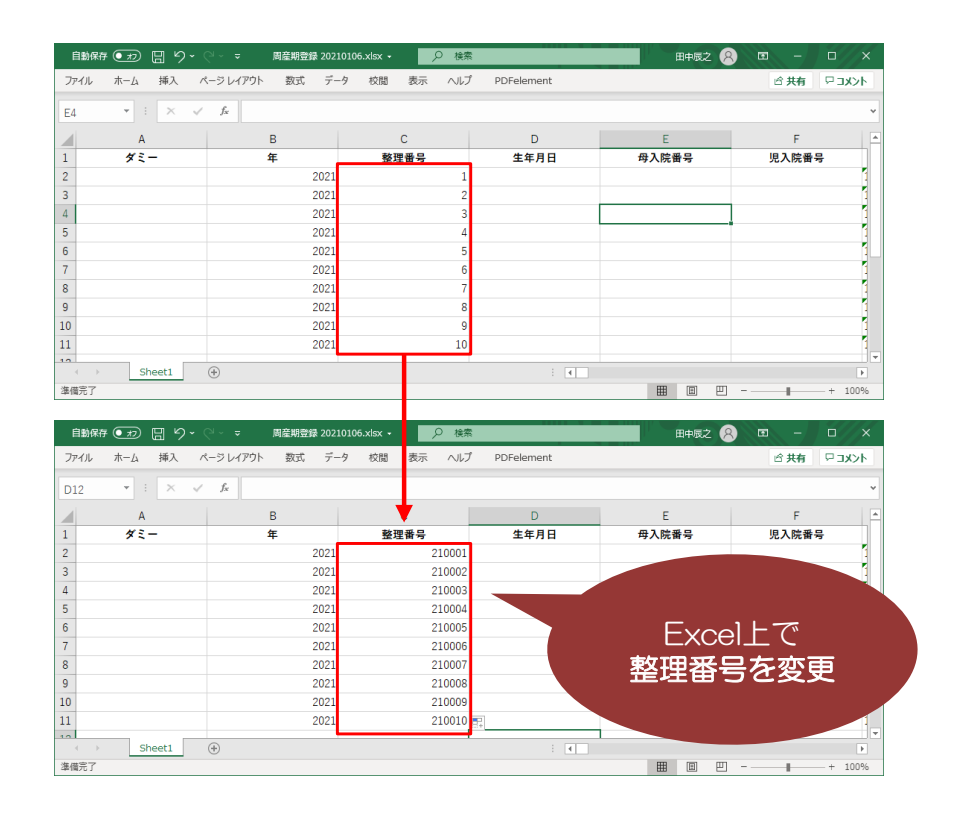

※例えば2021年の場合は年下2桁+0001で"210001"形式に変更いただくと UMINサイトの重複エラーの回避及び、年毎に1から発番する事が可能です。